# **Animation:** Recording Movement of Characters

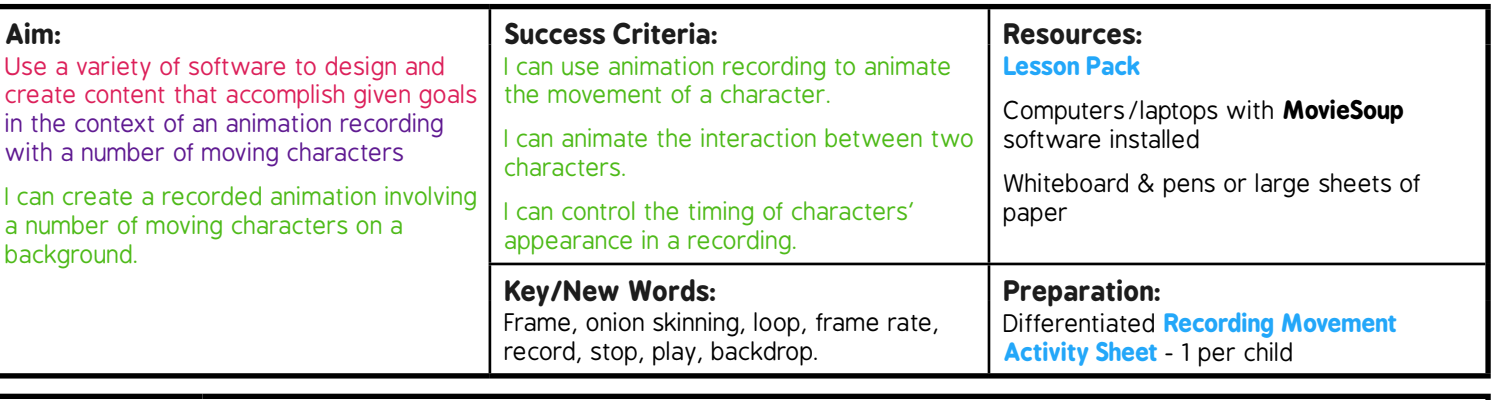

**Prior Learning:** Children will have experienced different animation techniques in lessons 1 and 2.

#### **Learning Sequence**

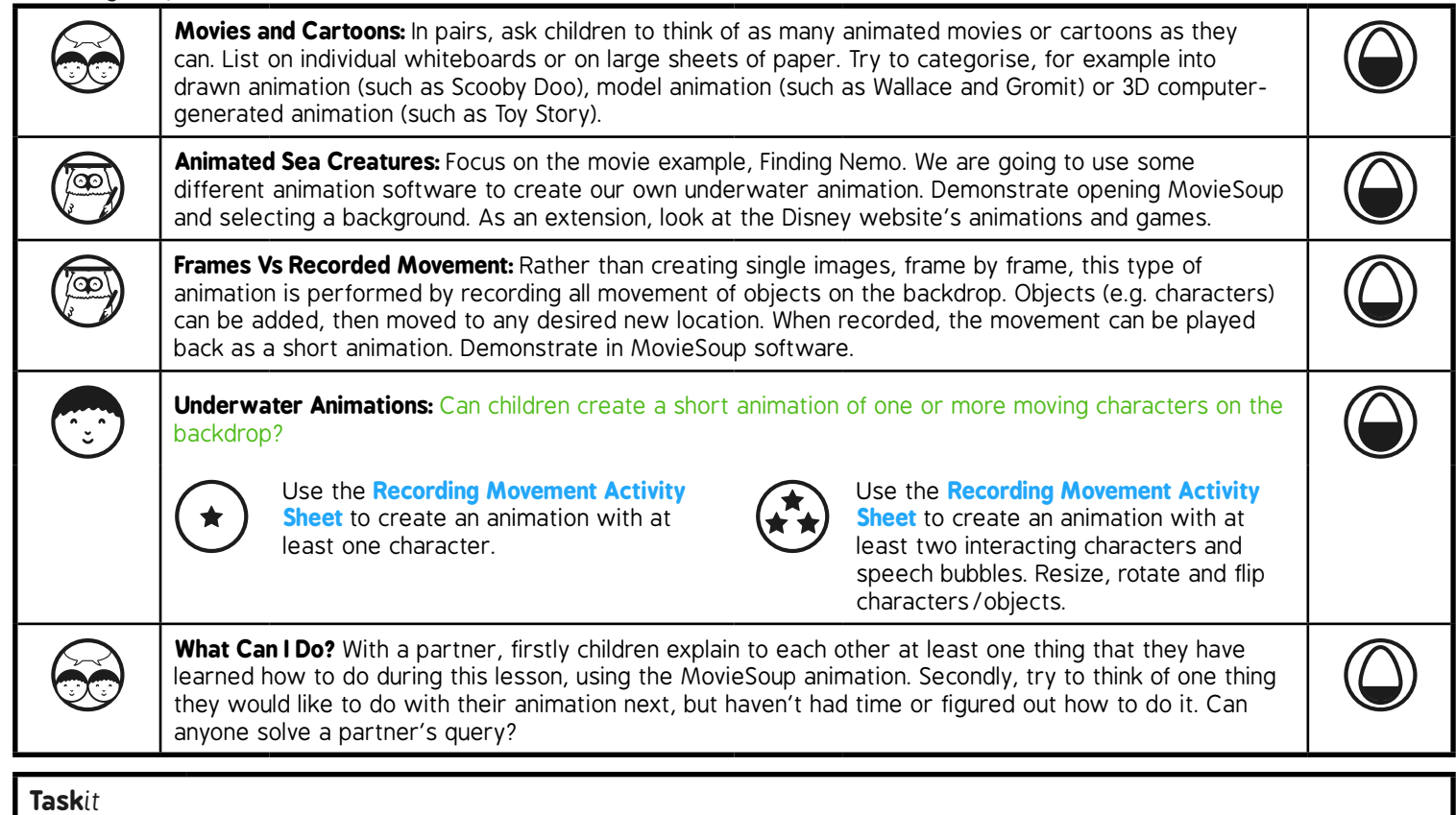

*Research*it*:* Look at movie clips or still animation scenes from the Finding Nemo movie. What happens that you could try to recreate using your own animation?

*TroubleShoot*it*:* Can anyone solve the queries of partners or classmates when learning how to use the new software? Who could act as a learning guide for a partner and share their knowledge or expertise?

I can create a recorded animation involving a number of moving characters on a background.

#### **Using MovieSoup Software**

#### **Choosing a New Scene**

Open MovieSoup and choose NewScene from the toolbar on the right.

From the Libraries tab, you can select an underwater **background** from the Library then click OK.

#### **Inserting a Character**

Insert a new shape (a character such as a fish or sea creature):

First click NewShape.

Then choose the library tab again.

Select your character and click OK.

Click and drag carefully to draw out the character in your chosen size on the background.

## **Recording Animation**

#### Click RECORD.

The software will only record when you move or change anything on the scene.

Drag your character across the screen as if it is swimming.

(Notice the timer will be recording the movement to play back as an animation)

Click STOP when done and PLAY to test the animation.

## More Ideas!

- Try choosing a different scene or image as your background.
- What shape or character would be suited to your new background?
- Now try animating your new character and background!

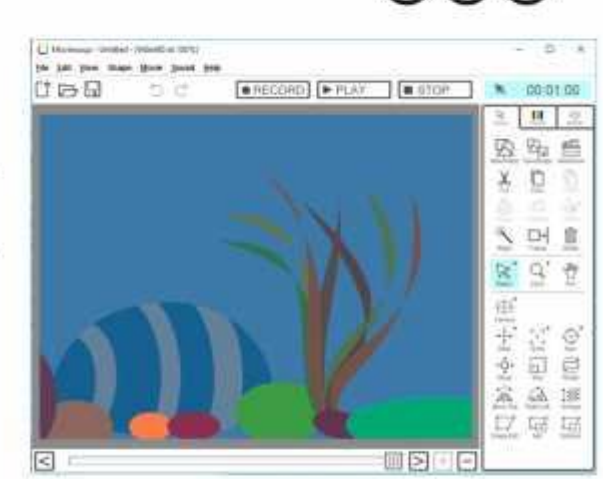

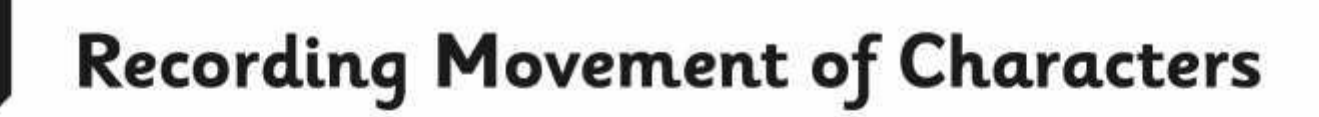

I can create a recorded animation involving a number of moving characters on a background.

#### **Using MovieSoup Software**

Open MovieSoup and choose NewScene from the toolbar on the right. From the Libraries tab, you can select an underwater background from the Library then click OK.

Insert a new shape (a character such as a fish or sea creature) by selecting NewShape, then choosing from the library again. After clicking OK, draw out the character in your chosen size on the background.

#### Click RECORD.

The software will only record when you move or change anything on the scene.

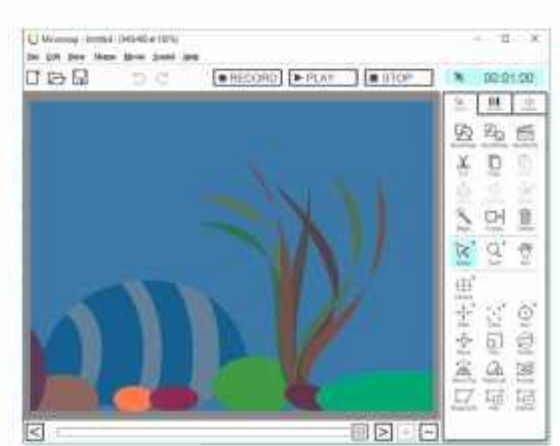

Drag your character across the screen as if it is swimming. Notice the timer will be recording the movement to play back as an animation.

Click **STOP** when done and **PLAY** to test the animation.

What else can you animate?

- Add another character and animate it by dragging to create movement. Don't forget to press RECORD  $\bullet$ before you move it!
- $\blacksquare$ Use the slider at the bottom to change to a different point in your animation and add a new character half way through.
- Notice as you record and move your new character, the first character should move automatically as you've  $\bullet$ already recorded its animation!

#### **Recording Your Animation**

Remember always to press the RECORD button to record the movement of animation. Press STOP when finished. Use the slider to select where to PLAY back the animation from.

#### More Ideas!

- Try adding a different scene or image as your background.
- What shapes or characters would be suited to your new background? ۰
- Now animate them!

#### **Challenge: Adding Speech Bubbles**

Add speech bubbles and text to appear during the animation. Use the slider to select a starting point for your text to appear, then insert new shapes - a speech bubble and then text. Click RECORD to record their movement in the animation and move them on the backdrop. If you want them to disappear again afterwards, use the Cut button on the toolbar.

# **Using MovieSoup Software**

# **Choosing a New Scene**

Open MovieSoup and choose NewScene from the toolbar on the right.

From the Libraries tab, you can select an underwater **background** from the Library then click OK.

# **Inserting a Character**

Insert a new shape (a character such as a fish or sea creature):

First click NewShape.

Then choose the library tab again.

Select your character and click OK.

Click and drag carefully to draw out the character in your chosen size on the background.

# **Recording Animation**

# Click RECORD.

The software will only record when you move or change anything on the scene.

Drag your character across the screen as if it is swimming.

(Notice the timer will be recording the movement to play back as an animation)

Click **STOP** when done and **PLAY** to test the animation.

# More Ideas!

- Try choosing a different scene or image as your background.
- What shape or character would be suited to your new background?
- Now try animating your new character and background!

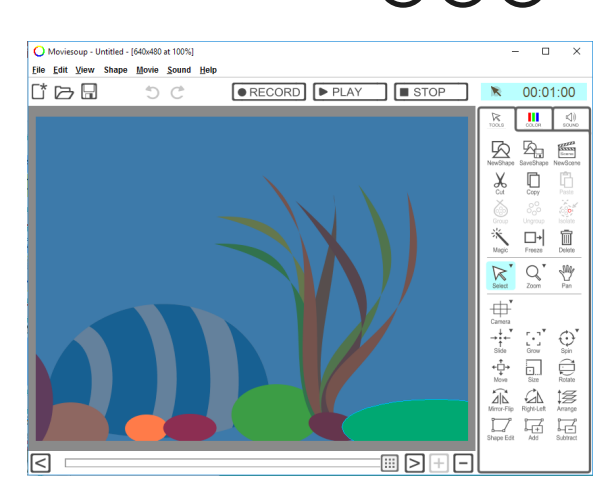

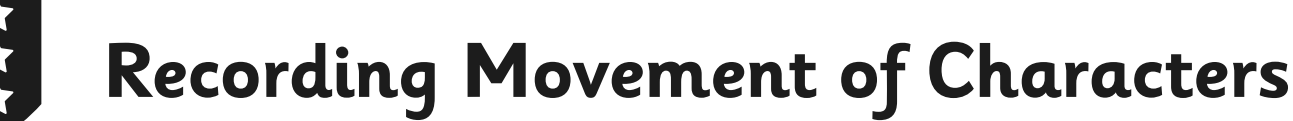

#### **Using MovieSoup Software**

Open MovieSoup and choose NewScene from the toolbar on the right. From the Libraries tab, you can select an underwater background from the Library then click OK.

Insert a new shape (a character such as a fish or sea creature) by selecting NewShape, then choosing from the library again. After clicking OK, draw out the character in your chosen size on the background.

#### **Click RECORD.**

The software will only record when you move or change anything on the scene.

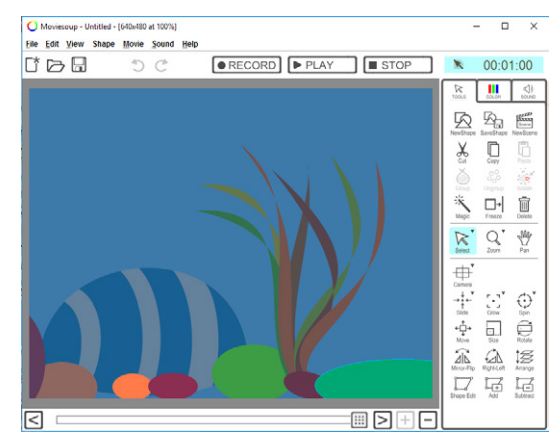

Drag your character across the screen as if it is swimming. Notice the timer will be recording the movement to play back as an animation.

Click **STOP** when done and **PLAY** to test the animation.

What else can you animate?

- Add another character and animate it by dragging to create movement. Don't forget to press RECORD  $\ddot{\phantom{0}}$ before you move it!
- . Use the slider at the bottom to change to a different point in your animation and add a new character half way through.
- Notice as you record and move your new character, the first character should move automatically as you've already recorded its animation!

#### **Recording Your Animation**

Remember always to press the RECORD button to record the movement of animation. Press STOP when finished. Use the slider to select where to **PLAY** back the animation from.

#### More Ideas!

- Try adding a different scene or image as your background.
- What shapes or characters would be suited to your new background?
- Now animate them!

#### **Challenge: Adding Speech Bubbles**

Add speech bubbles and text to appear during the animation. Use the slider to select a starting point for your text to appear, then insert new shapes – a speech bubble and then text. Click RECORD to record their movement in the animation and move them on the backdrop. If you want them to disappear again afterwards, use the Cut button on the toolbar.

# **Animation: Lesson 3**

#### **Introduction to Moviesoup**

A free version of Moviesoup (replacing the formerly used FluxTime Studio) can be downloaded and used by children. It is possible to upgrade and pay for a membership, which enables additional features such as being able to save and manage work.

#### **New Scenes**

The first stage is to choose a new scene by clicking on the button in the right-hand menu bar. Choose the Libraries tab and the drop-down menu offers 'Day in the Park' and 'Underwater World' categories, be selected from.

#### **Adding shapes (characters)**

The next stage is to add what is referred to as a shape (e.g. a character) using the 'New Shape' button on the right-hand toolbar. This allows choice from the library of images to match the underwater theme, as well as shapes, text and more. Once selected, the object can be clicked and dragged onto the background, to the desired size.

#### **Changing Colours**

To change the colour of an object, ensure it is selected, then click on the colour (COLOR) tab on the toolbar. Adjust the sliders to the desired positions.

#### **Animating (Recording)**

When ready to animate, click the RECORD button. Notice that the record time does not start or continue unless something is being moved on the backdrop. The animation recording remains 'paused' until detecting any movement.

With the RECORD option still selected, the shape (character) added to the background can be moved by dragging. As it is done so, the software records the changes. A timer on the top of the screen records the length of clip.

When finished recording, click the STOP button. The animation can then be played back or any point in the recording selected by using the slider that appears at the bottom.

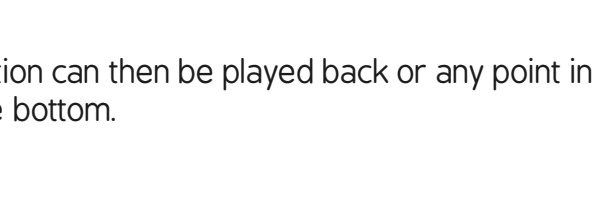

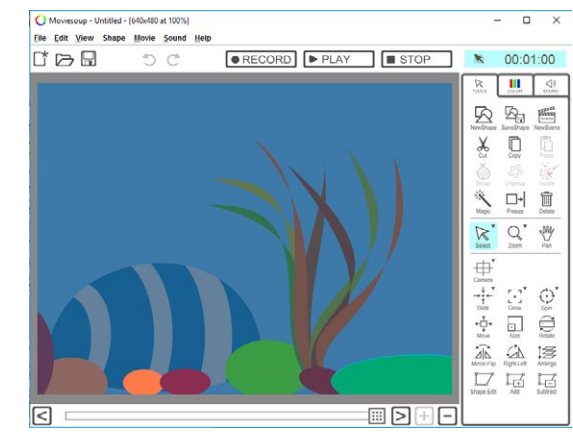

Animation | Recording Movement of Characters

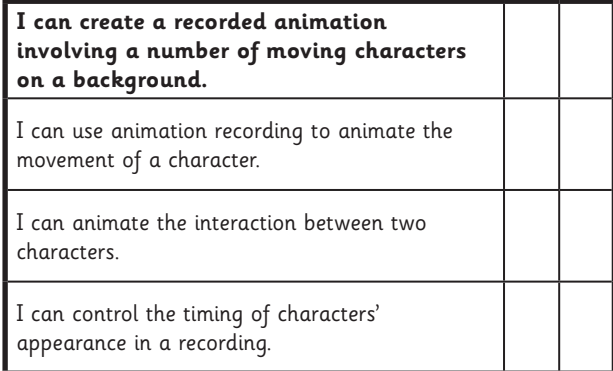

#### Animation | Recording Movement of Characters

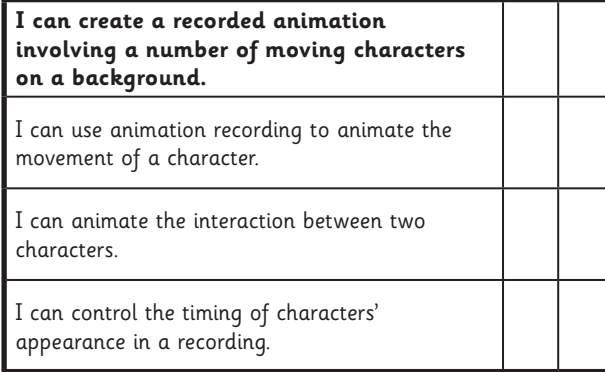

#### Animation | Recording Movement of Characters

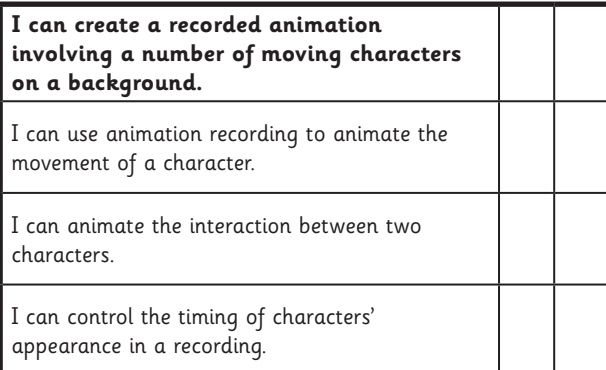

#### Animation | Recording Movement of Characters

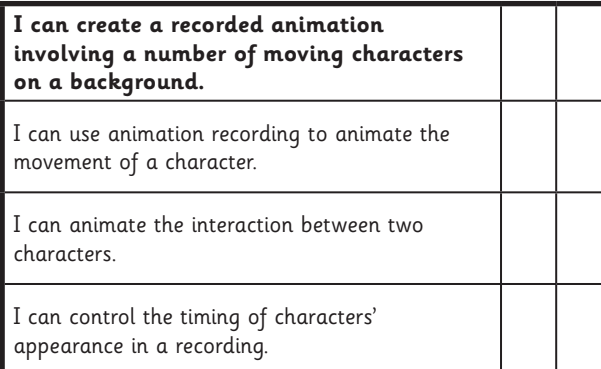

#### Animation | Recording Movement of Characters

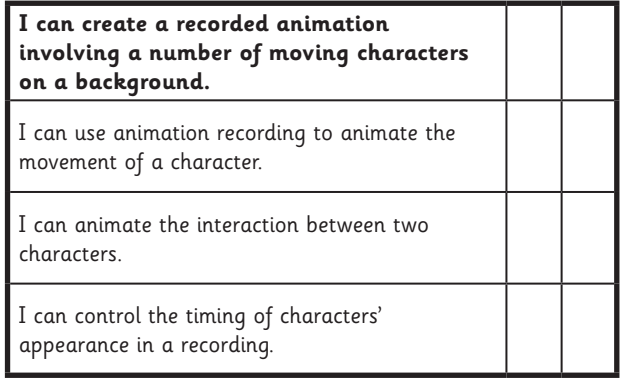

#### Animation | Recording Movement of Characters

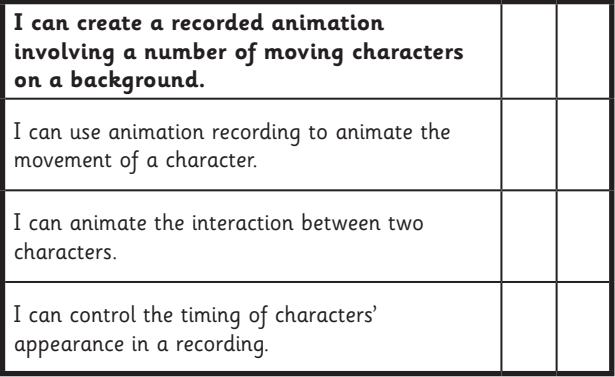

#### Animation | Recording Movement of Characters

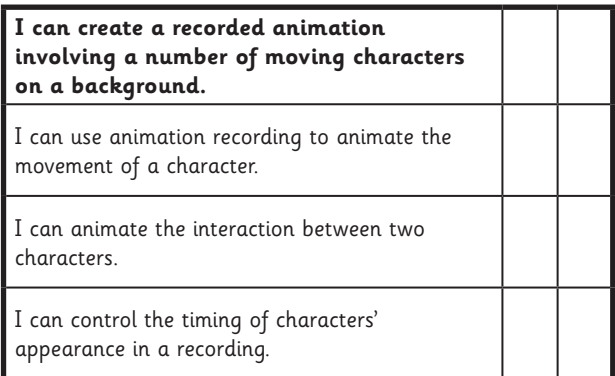

#### Animation | Recording Movement of Characters

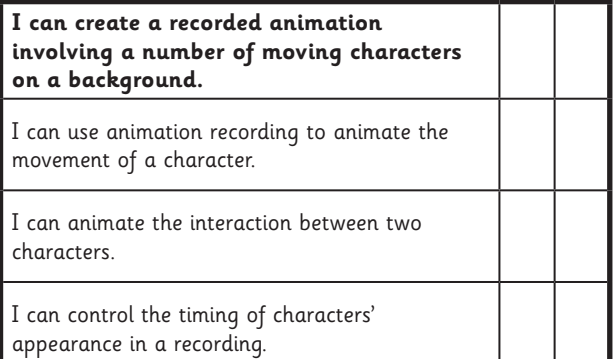